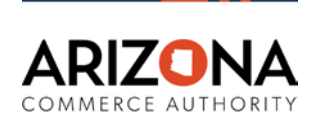

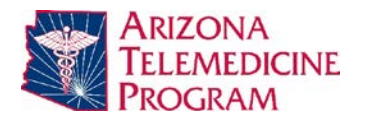

# **Arizona Telehealth Broadband Action Team (BAT)**

# **Monthly Meeting: Tuesday, May 5, 2020, 2:00-3:00 pm**

## **Zoom Meeting ID 373 447 491 (or call 669 900 6833)**

(See next page for Zoom instructions)

# *This is an interactive meeting. Please join via video if possible and ensure that your camera is on. Please keep your mic muted when you are not speaking.*

## **Meeting Leaders:**

- *Jeff Sobotka, VP and State Broadband Director, Arizona Commerce Authority, BAT Leader*
- *Nancy Rowe, Associate Director for Public Policy & Outreach, Arizona Telemedicine Program, BAT Facilitator*

#### **Agenda**

- 1. Updates: Arizona broadband and the COVID-19 Public Health Emergency Jeff Sobotka
- 2. 2020 USDA Distance Learning & Telemedicine Grant Program overview Jeff Sobotka
- 3. Updates: Broadband news Mike Holcomb, Associate Director, Information Technology, Arizona Telemedicine Program
- 4. Discussion: Broadband issues BAT members have sent in (see attached spreadsheet), other issues and updates – Group
- 5. Arizona Broadband Stakeholder Network's COVID-19 Digital Access Task Force Steve Peters, AZBSN Coordinator and Janet Major, Associate Director for Facilities, Arizona Telemedicine Program
- 6. Adjourn until June

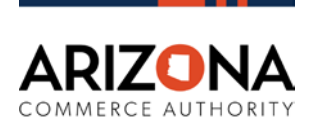

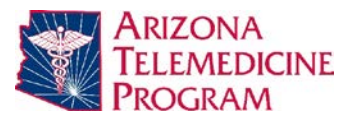

## **Recommended Zoom meeting preparation:**

## **Test connecting to a Zoom meeting from the location, device and network that you will be using to join this meeting.**

- 1. [Install the most recent version of Zoom](https://zoom.us/download#client_4meeting) on your device (or update to the latest version)
- 2. [Connect to a Zoom test meeting](http://zoom.us/test)
- 3. Confirm that your camera, speakers and microphone are working properly: [Zoom's instructions for testing speakers and microphone](https://support.zoom.us/hc/en-us/articles/201362283-Testing-computer-or-device-audio) [Zoom's instructions for testing your video camera](https://support.zoom.us/hc/en-us/articles/201362313-How-Do-I-Test-My-Video-)

### **Controlling audio from your microphone:**

4. In the Zoom meeting software, the controls to mute / unmute audio are located at the bottom left of the Zoom meeting interface. If you don't see these controls, move your mouse within the Zoom meeting window, or if using a tablet or smartphone, touch the screen to reveal these and other controls.

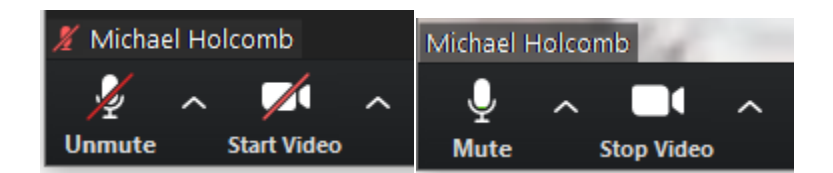

5. In case you encounter audio difficulties, you can manage your audio settings via the caret "^" next to the microphone symbol.

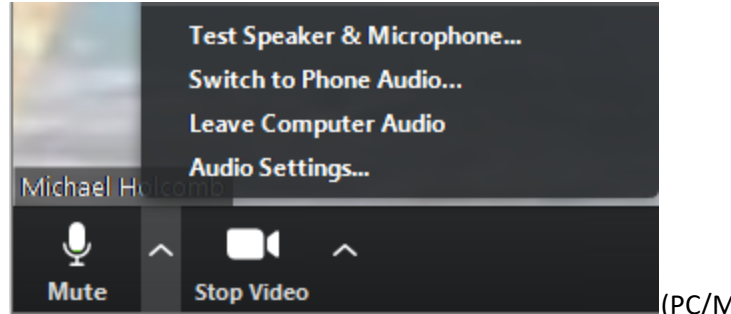

(PC/Mac audio settings option list shown)

**6. If you join the meeting audio by phone call, you can mute and unmute your phone's microphone by pressing \*6 to mute and \*6 again to unmute as needed.**